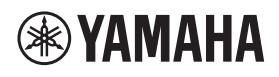

シーリングマイクロフォン

# **RM-CG**

リファレンスマニュアル

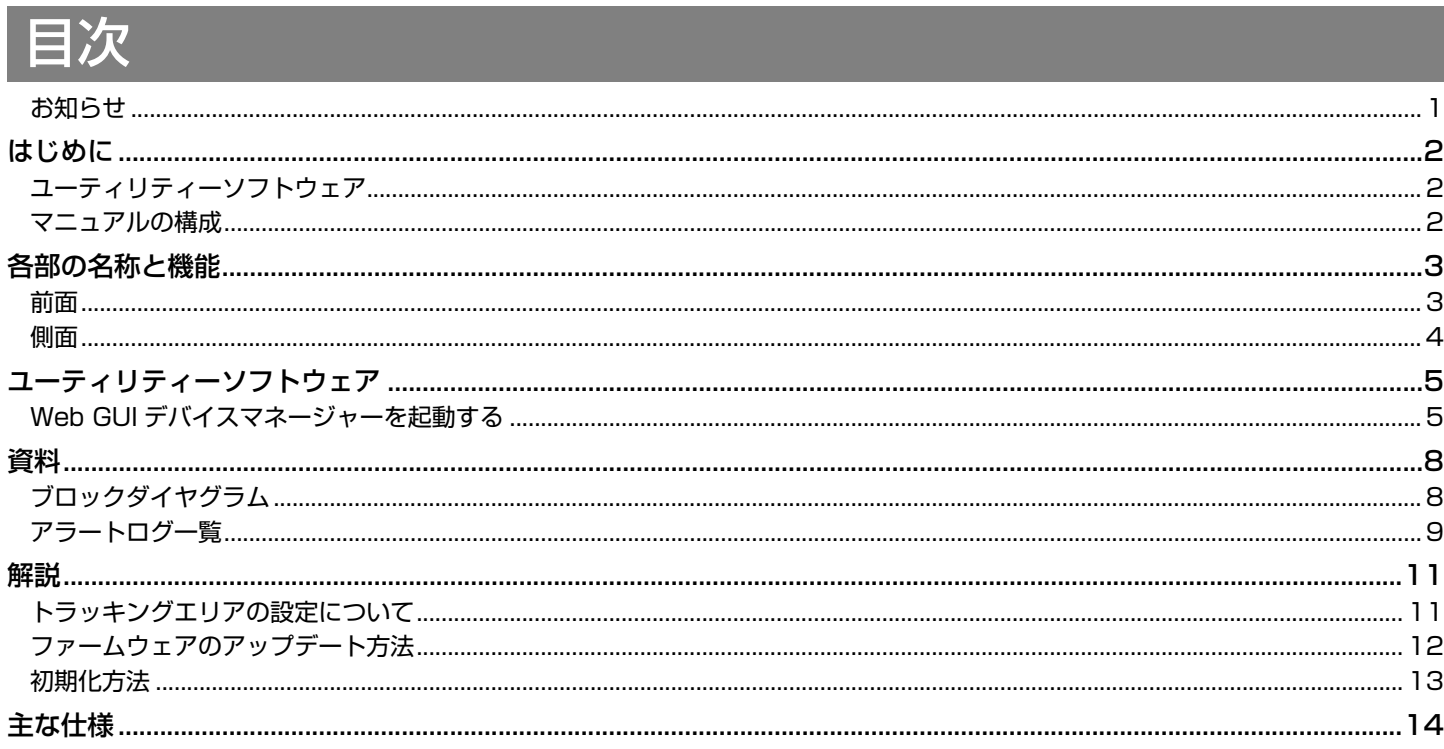

#### <span id="page-0-0"></span>お知らせ

- 本書に掲載されているイラストや画像は、すべて説明のためのものです。
- 本書に記載されている会社名および商品名などは各社の登録商標または商標です。
- 弊社では製品のソフトウェアを継続的に改善しています。最新版はヤマハウェブサイトからダウンロードできます。
- 本書は発行時点での最新仕様で説明しています。最新版はヤマハウェブサイトからダウンロードできます。
- 本書の記載内容の一部または全部を無断で転載することを禁じます。

# <span id="page-1-0"></span>はじめに

このたびはヤマハ シーリングマイクロフォン RM-CG をお買い求めいただき、まことにありがとうございます。本製品は、ADECIA シーリングソリューションを構成する機器のひとつで、会議室の天井に取り付けるタイプのマイクです。

本製品を安全に正しくご使用いただくため、ご使用の前に RM-CG 施工説明書(本製品に付属)とあわせて必ずよくお読みください。

#### <span id="page-1-1"></span>ユーティリティーソフトウェア

本製品は、用途や環境に合わせて本体を設定するためのユーティリティーソフトウェアを利用できます。

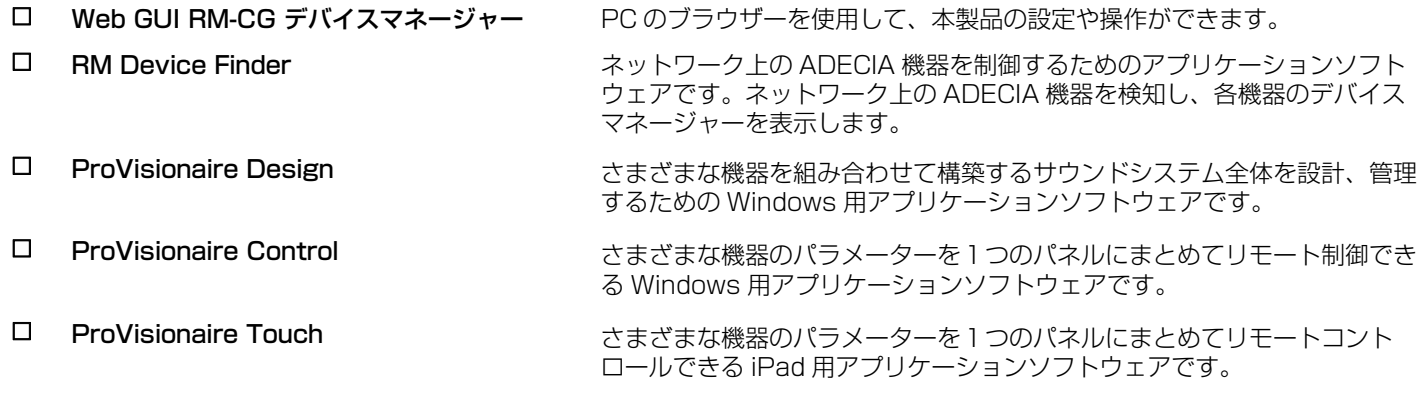

#### <span id="page-1-2"></span>マニュアルの構成

本製品に関連するマニュアルについて説明します。

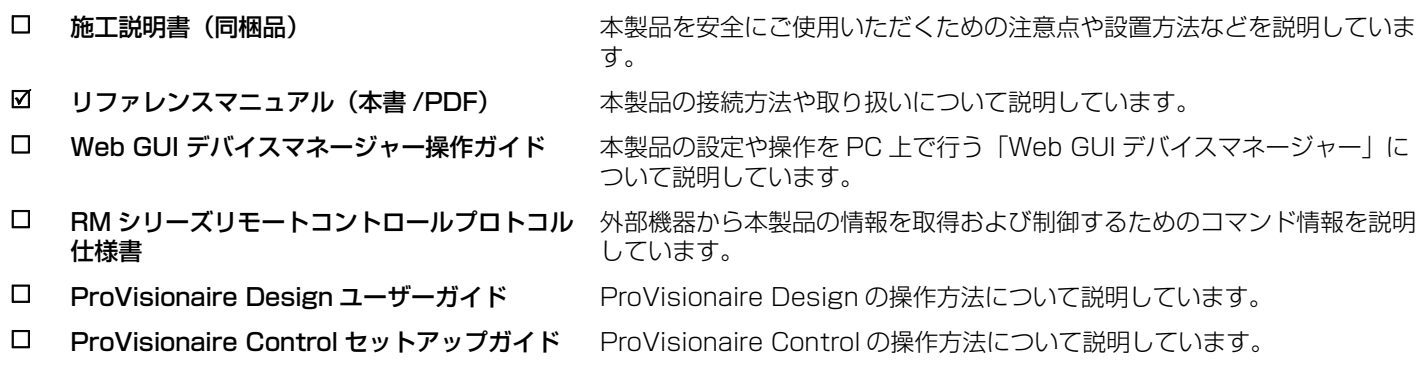

本製品に関連するソフトウェアやマニュアルは、以下のウェブサイトからダウンロードできます。

▼ヤマハダウンロードサイト

<https://download.yamaha.com/>

# <span id="page-2-0"></span>各部の名称と機能

#### <span id="page-2-1"></span>前面

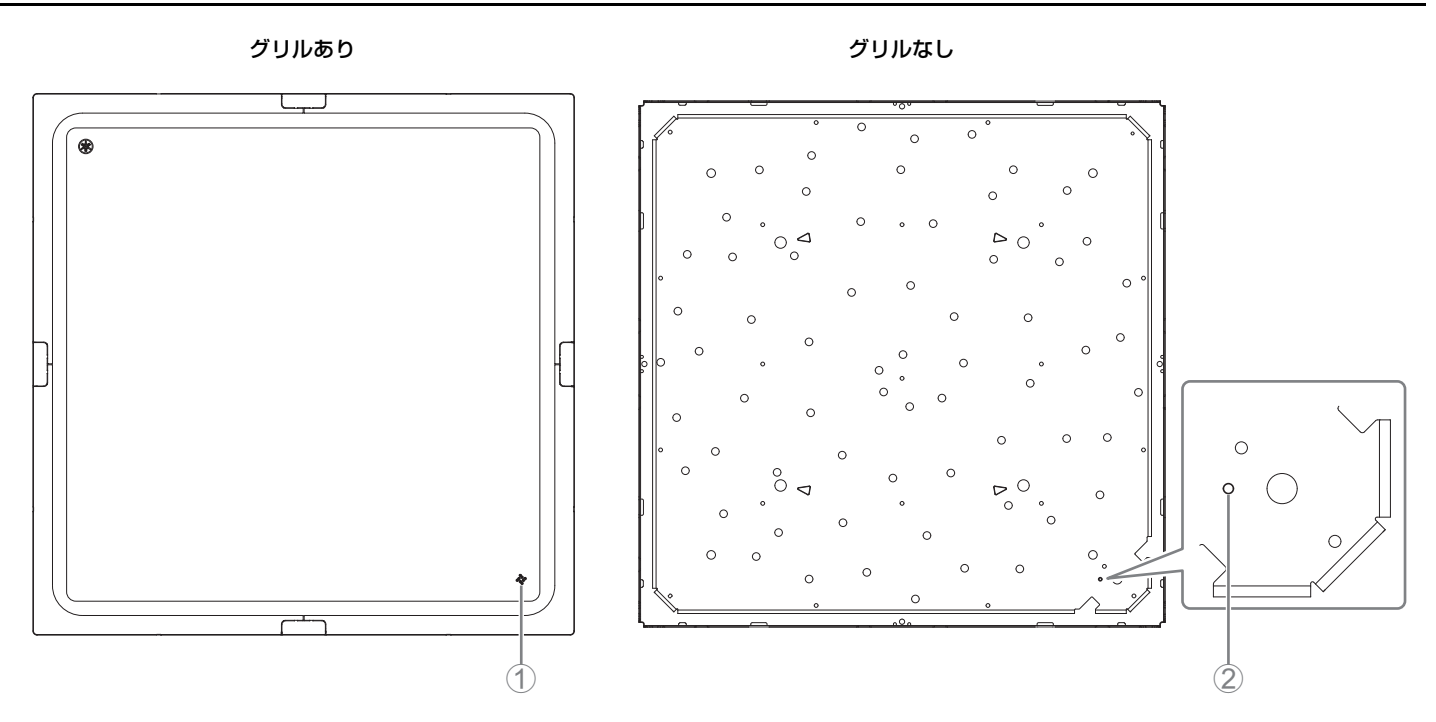

#### 1 **Front インジケーター**

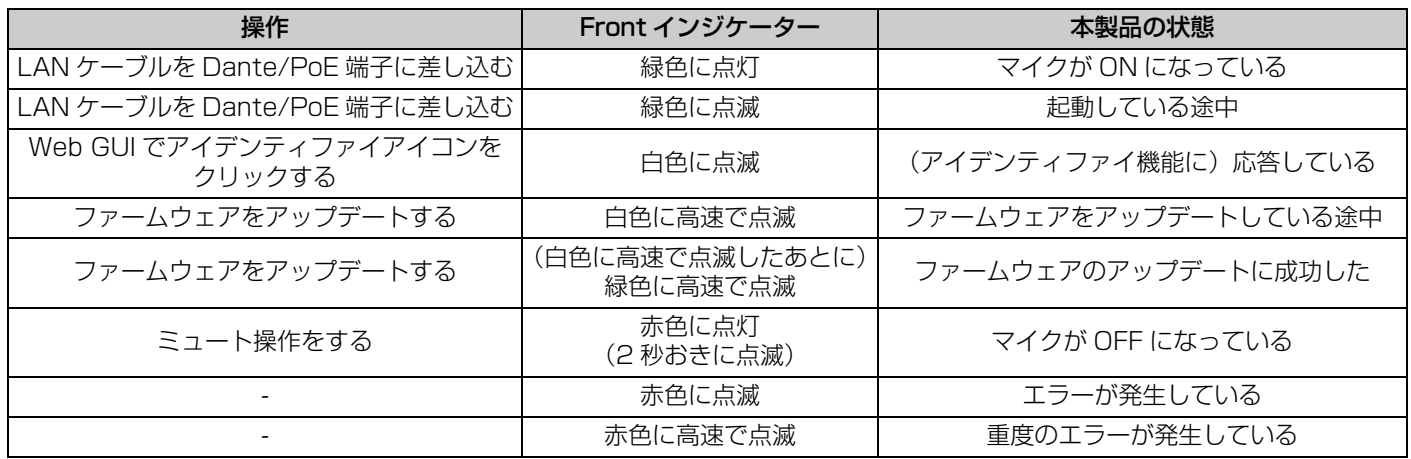

**メモ:** エラーおよび重度のエラーの発生はアラートログとして記録されます。詳細は [9](#page-8-0) ページをお読みください。

#### 2 **Reset ボタン**

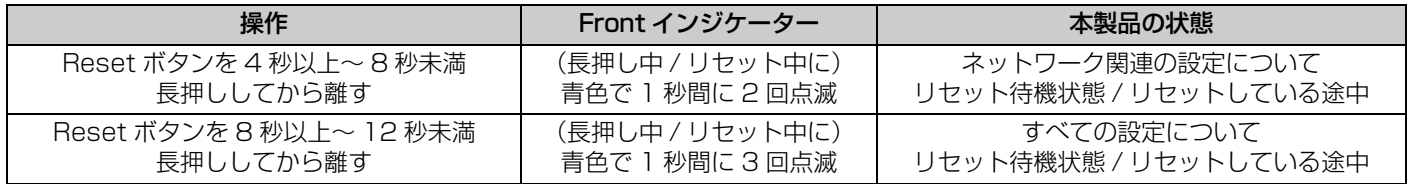

**メモ:** Reset ボタンはイジェクトピンなど先が細いもので押してください。

<span id="page-3-0"></span>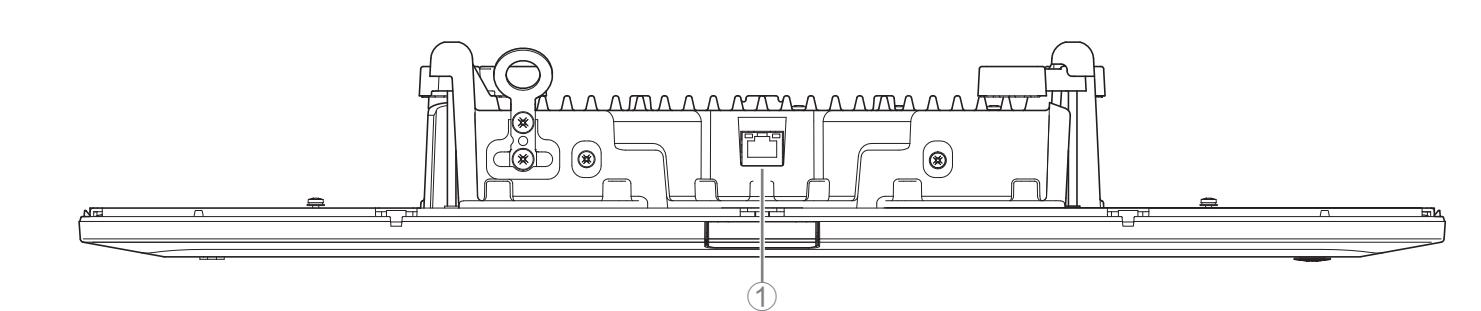

#### 1 **Network port インジケーター(Dante/PoE 端子)**

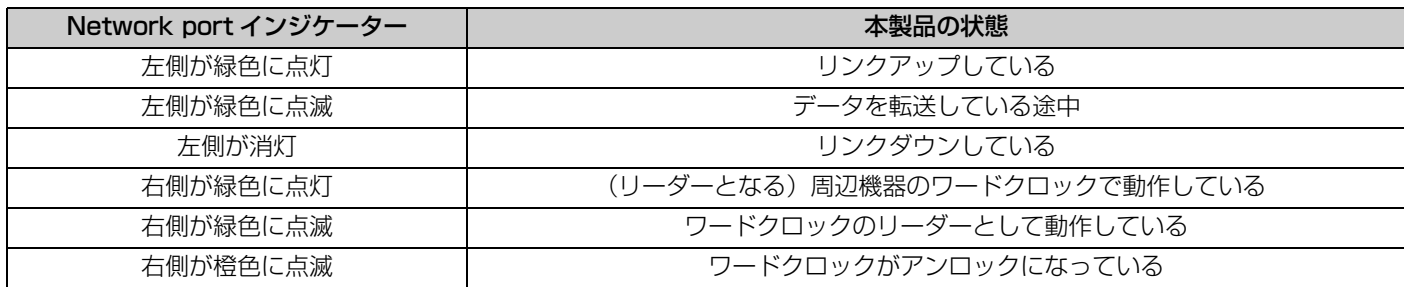

- **ご注意:** Dante/PoE 端子から LAN ケーブルを抜いて再度 LAN ケーブルを差す場合は 5 秒以上間隔をあけて実施してくださ い。故障や誤動作の原因になります。
	- Dante ネットワーク内ではネットワークスイッチの EEE 機能 (\*) を使用しないでください。EEE 機能に対応したス イッチ間では消費電力の相互設定が自動で調整されますが、相互設定の調整が正しく機能しないスイッチもあります。 これにより、Dante ネットワーク内の不適切な場面でスイッチの EEE 機能が有効になってしまう可能性があり、ク ロック同期性能が悪化して音声が途切れる場合があります。 そのため、以下の点にご注意ください。
	- マネージドスイッチを使用する場合、Dante を使用するすべてのポートの EEE 機能をオフにしてください。EEE 機 能がオフにできないスイッチは使用しないでください。
	- アンマネージドスイッチを使用する場合、EEE 機能に対応したスイッチを使用しないでください。 これらのスイッチは EEE 機能をオフにできません。
	- \* EEE (Energy Efficient Ethernet) 機能 : ネットワークのトラフィックが少ないときにイーサネット機器の消費電力を 減らす技術。グリーンイーサネットや IEEE802.3az とも呼ばれる。

## <span id="page-4-0"></span>ユーティリティーソフトウェア

#### <span id="page-4-1"></span>Web GUI デバイスマネージャーを起動する

Web GUI RM-CG デバイスマネージャーでは本製品の設定を確認 / 変更できます。

**重要:** 設定の確認 / 変更は本製品の取り付けが完了したあとに実施してください。本製品の取り付けについては「RM-CG 施工 説明書」をお読みください。

次のものを用意してください。

- コンピューター
- LAN ケーブル
- *1.* **[ヤマハウェブサイト\(http://download.yamaha.com/\)からアプリケーション「RM Device Finder」をダ](http://download.yamaha.com/) ウンロードし、起動させる**

**メモ:** RM Device Finder の詳細は、RM Device Finder に同梱されているユーザーガイドを参照してください。

#### *2.* **本製品が接続されたネットワークスイッチに、LAN ケーブルでコンピューターを接続する**

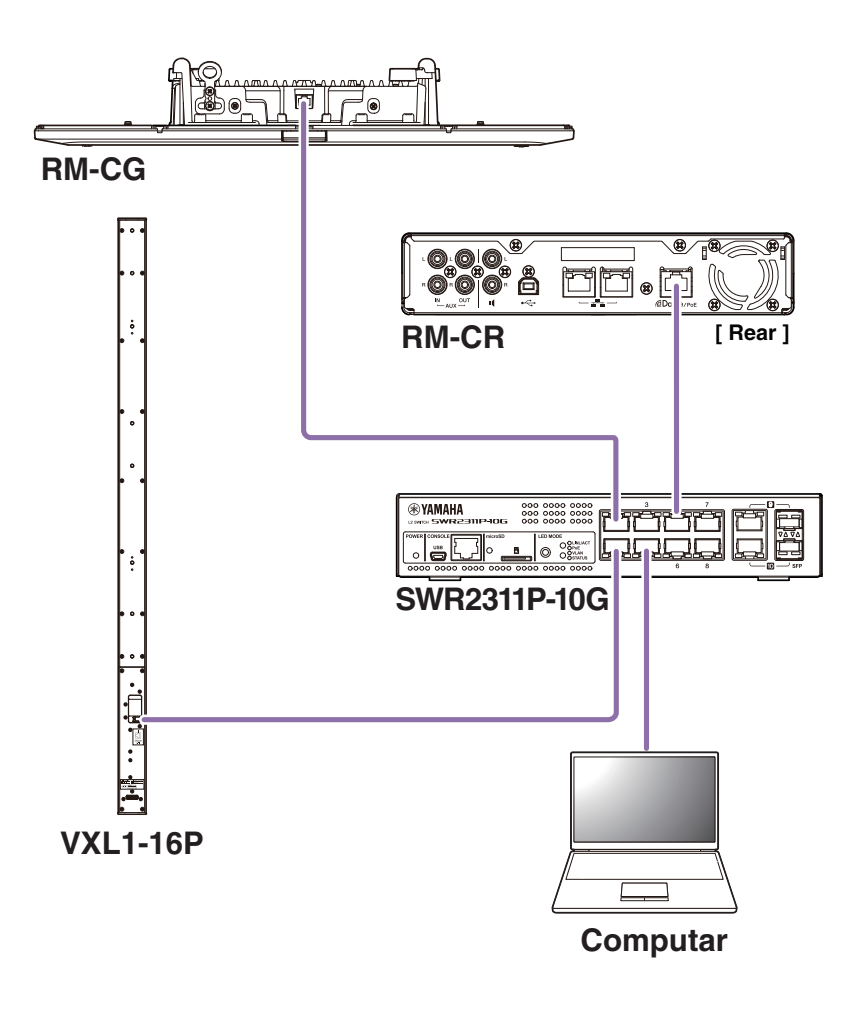

**3. [Select Network Interface Card] 画面でネットワークを選択し、[OK] をクリックする** 

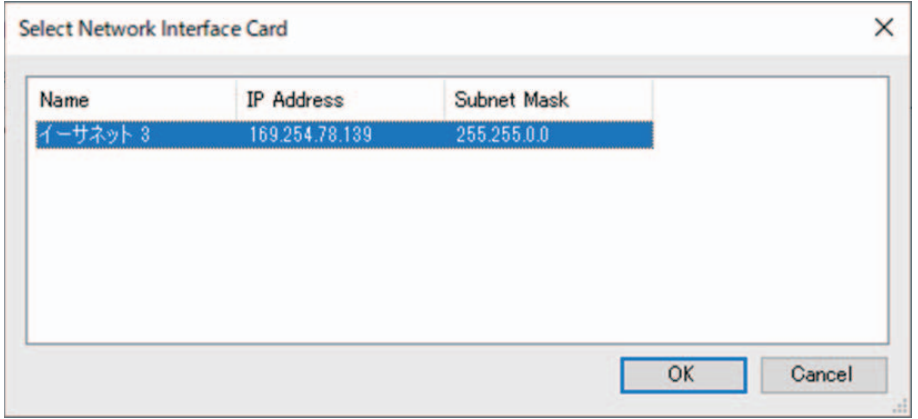

*4.* **[Detected Devices] 画面で本製品を選択し、ダブルクリックする。または、本製品を選択した状態で [Browse] ボタンをクリックする**

RM-CG デバイスマネージャーの初回ログイン画面が開きます。

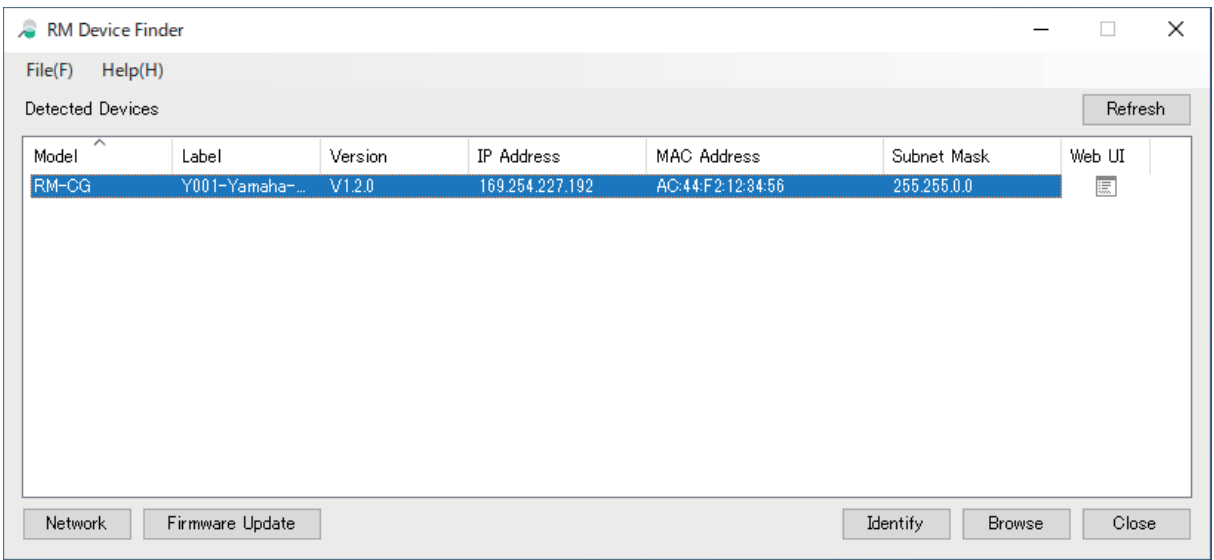

**5. 初回ログイン画面で [SIGN UP] ボタンをクリックする** 

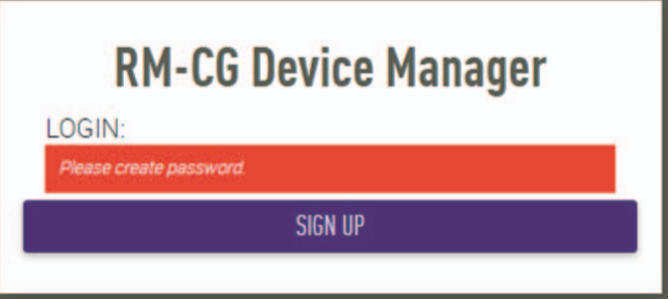

*6.* **パスワード設定画面で任意のパスワードを設定し、[SUBMIT]ボタンをクリックする**

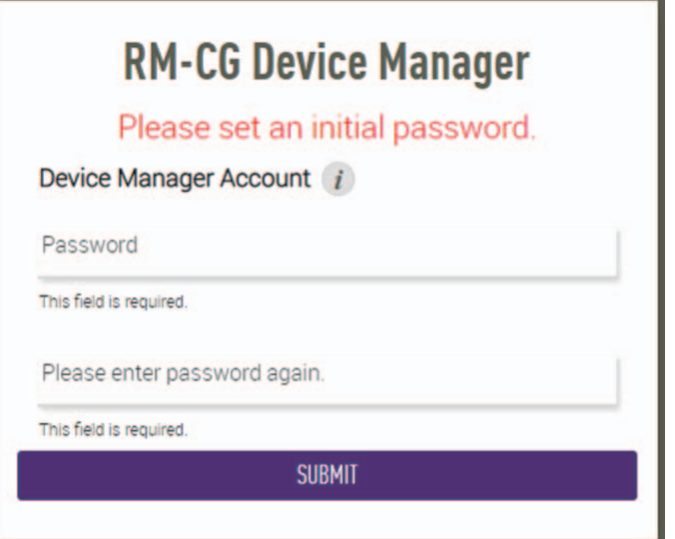

*7.* **ログイン画面でパスワードを入力し、[LOGIN]ボタンをクリックする**

[HOME]画面が開きます。

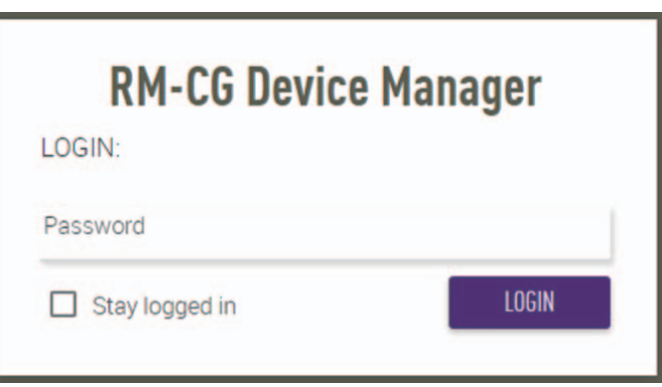

以上で起動は完了です。

**メモ:** RM-CG デバイスマネージャーの操作方法は、別冊の「RM-CR RM-CG RM-TT Web GUI デバイスマネージャー操作ガ イド」を参照してください。

最新のソフトウェアやマニュアルは、以下のウェブサイトからダウンロードできます。

▼ヤマハダウンロードサイト <https://download.yamaha.com/> <span id="page-7-1"></span>資料

## <span id="page-7-0"></span>ブロックダイヤグラム

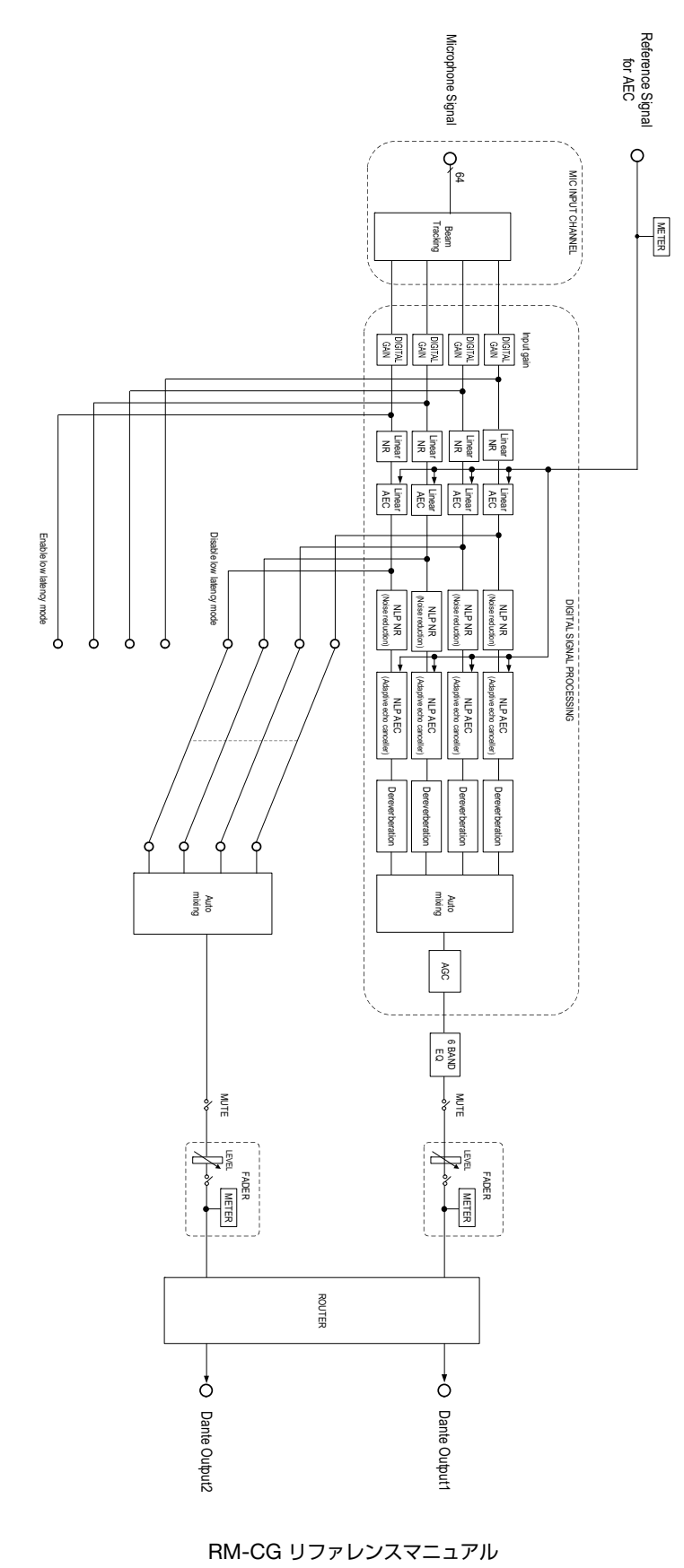

#### <span id="page-8-0"></span>アラートログ一覧

ログファイルに含まれる主要なアラートログメッセージについて説明します。ログファイルは、[TOOLS] → [Logs] 画面でダウン ロードできます。

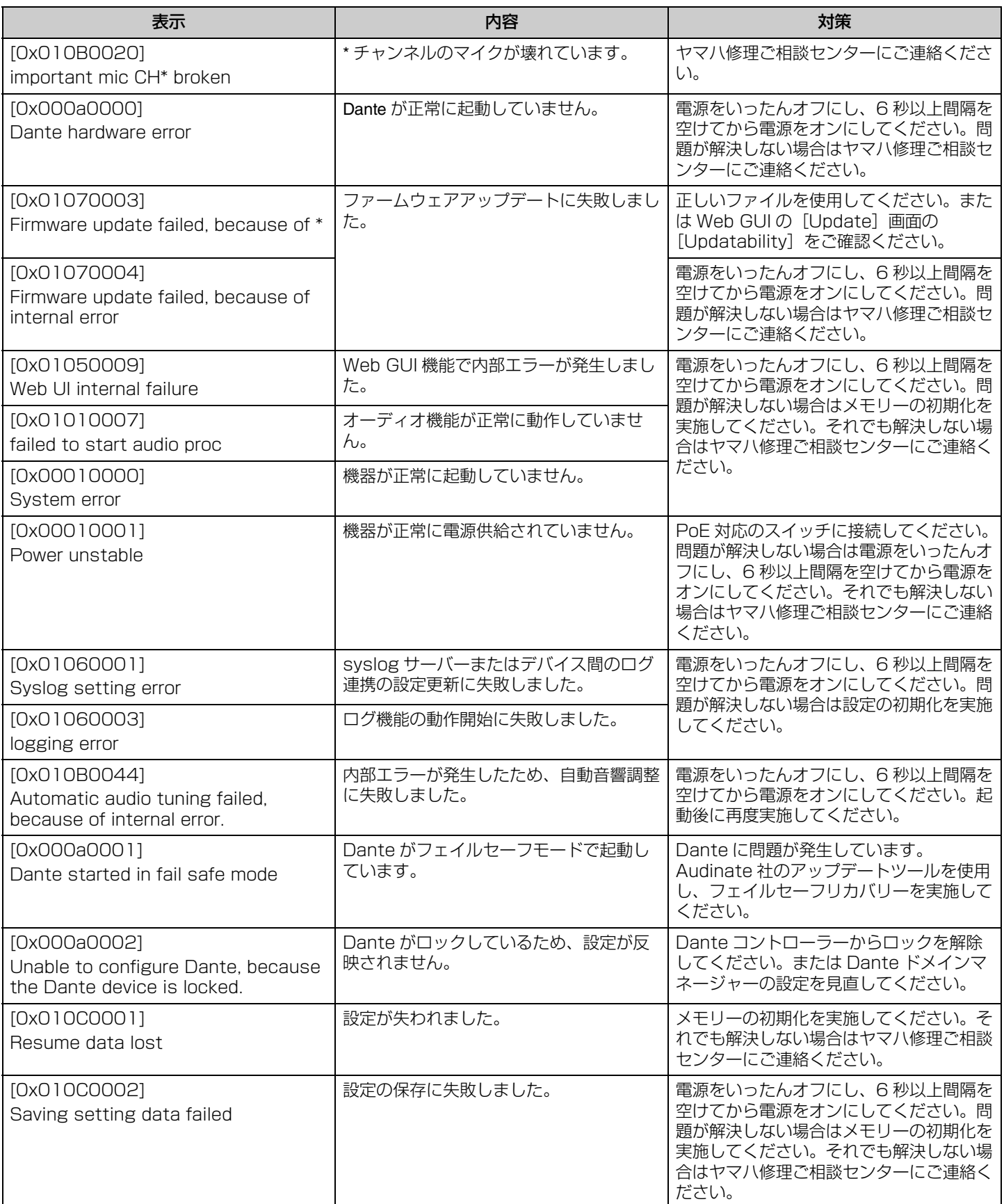

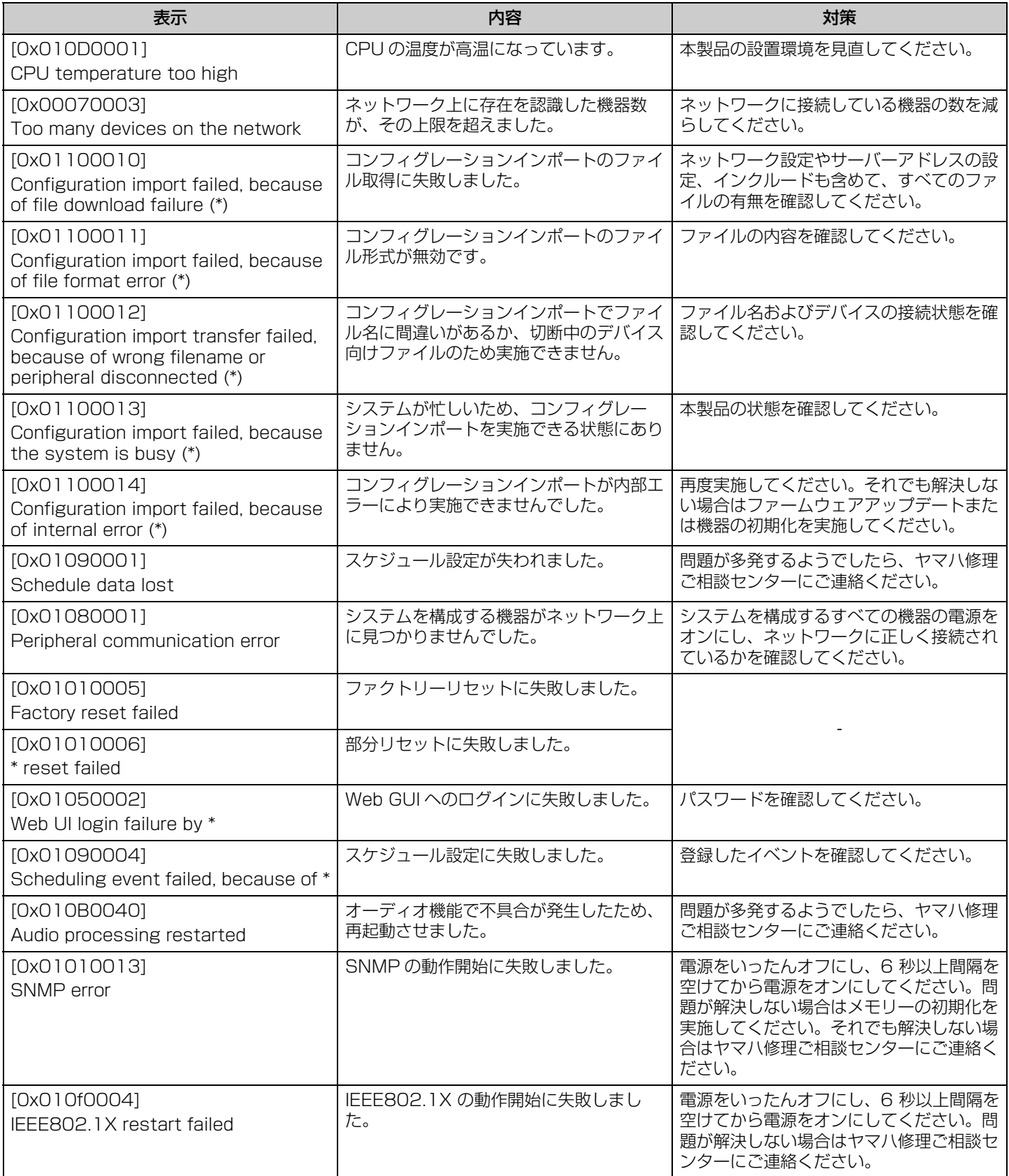

<span id="page-10-0"></span>解説

#### <span id="page-10-1"></span>トラッキングエリアの設定について

RM-CG のトラッキングエリアの設定について解説します。

#### **トラッキングエリアとは**

トラッキングエリアは、マイクロフォンビーム(マイクロフォンの指向性)がカバーする収音エリアです。 マイクロフォンビームは、話者の声の方向を検知して追尾します。

#### **トラッキングエリアを設定する目的**

トラッキングエリアを設定することで、以下のことができます。

- 会議スペースだけの音声を収音する
- RM-CG が複数ある場合に、トラッキングエリアが重複しないようにする
- 話者の音声をよりクリアーにする
- 話者の発言の頭切れを防ぐ
- プロジェクターやエアコンなどの特定エリアのノイズを減らす
- 残響を受けにくくする

#### **トラッキングエリア設定**

Web GUI RM-CG デバイスマネージャーの [AUDIO] → [Processing] → [MICROPHONE SETTINGS]

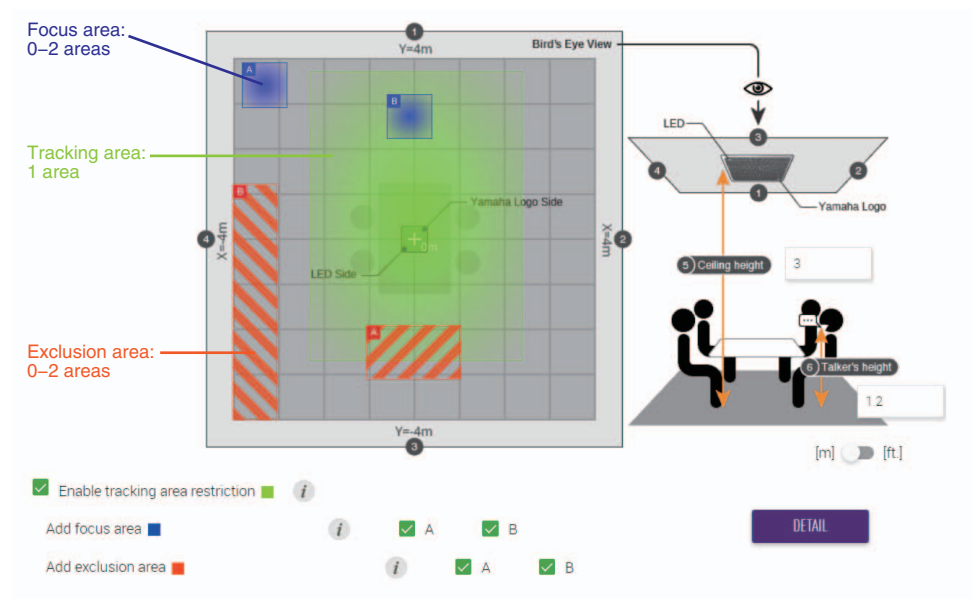

#### **トラッキングエリアの構成**

トラッキングエリアは、以下のエリアを組み合わせて設定できます。

- 収音するエリア(Tracking area)
	- 会議デスク周辺などの話者がいるエリアを設定します。
	- エリアの大きさと位置は、±4m 四方内で1つ設定できます。
- 特に収音したいエリア(Focus area)
	- 司会者や発表者などの特定エリアにフォーカスして、よりクリアーに収音します。
	- Tracking area とは別に 2 つまで設定できます。
- 収音しないエリア(Exclusion area)
	- プロジェクターやエアコンなどのノイズ源となる特定エリアを収音しません。
	- 2 つまで設定できます。
	- Tracking area や Focus area と重なる場合は、Exclusion area が優先されます。

### <span id="page-11-0"></span>ファームウェアのアップデート方法

ファームウェアをアップデートするには、複数の方法があります。

#### **RM Device Finder を使用する**

RM Device Finder は、ネットワーク上の ADECIA 機器を検知し、制御するためのアプリケーションソフトウェアです。各機器の ファームウェアのアップデートも行えます。 操作方法は、RM Device Finder に同梱されている「RM Device Finder ユーザーガイド」を参照してください。

#### **Web GUI RM-CG デバイスマネージャーを使用する**

Web GUI RM-CG デバイスマネージャーの [TOOLS] → [Update] → [FIRMWARE UPDATE] でファームウェアをアップデートで きます。

操作方法は、「RM-CR RM-CG RM-TT Web GUI デバイスマネージャー操作ガイド」を参照してください。

#### **Web GUI RM-CR デバイスマネージャーを使用する**

Web GUI RM-CR デバイスマネージャーを使用すると、RM-CR のファームウェアのアップデートと同時に、RM-CG や RM-TT と いった周辺機器のファームウェアをアップデートできます。 Web GUI RM-CR デバイスマネージャーの [TOOLS] → [Update] → [FIRMWARE UPDATE] でファームウェアをアップデートで きます。 操作方法は、「RM-CR RM-CG RM-TT Web GUI デバイスマネージャー操作ガイド」を参照してください。

最新のユーティリティーソフトウェア / ファームウェアファイル / マニュアルは、以下のウェブサイトからダウンロードできます。

#### ▼ヤマハダウンロードサイト

<https://download.yamaha.com/>

#### <span id="page-12-0"></span>初期化方法

RM-CG を初期化する方法は、本体の [Reset] ボタンを使用する方法と、Web GUI RM-CG デバイスマネージャーを使用する方法が あります。

本体の [Reset] ボタンを使用する方法については、本書の「各部の名称と機能」を参照してください。

Web GUI RM-CG デバイスマネージャーを使用する方法については、Web GUI RM-CG デバイスマネージャーの [TOOLS] → [Configuration] → [RESET DEFAULTS] で初期化できます。操作方法は、「RM-CR RM-CG RM-TT Web GUI デバイスマネー ジャー操作ガイド」を参照してください。

# <span id="page-13-0"></span>主な仕様

## **一般仕様**

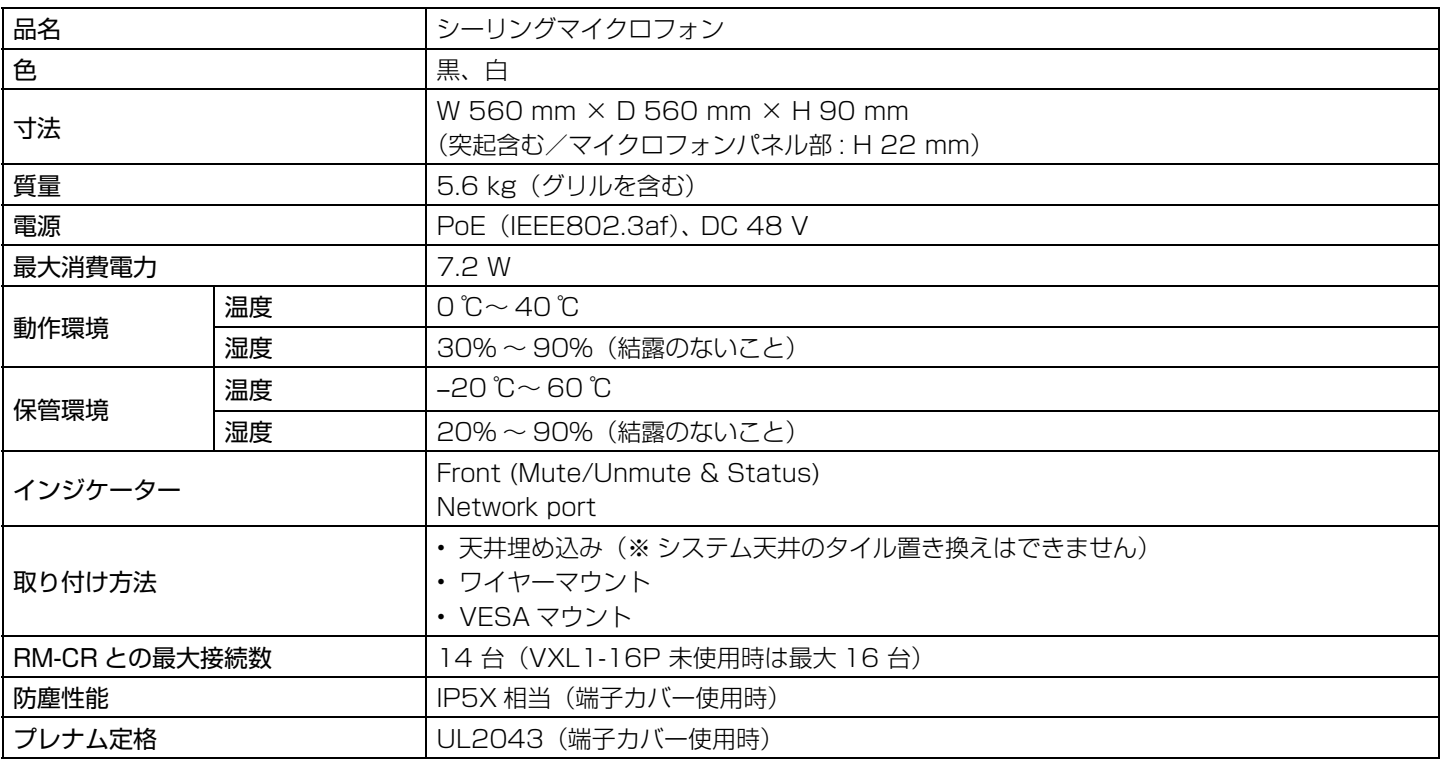

#### **ネットワーク仕様**

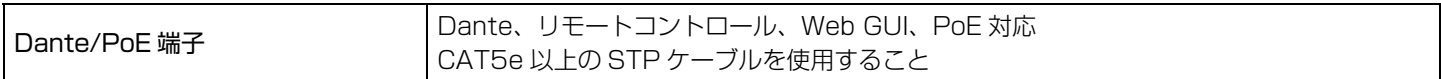

## **オーディオ仕様**

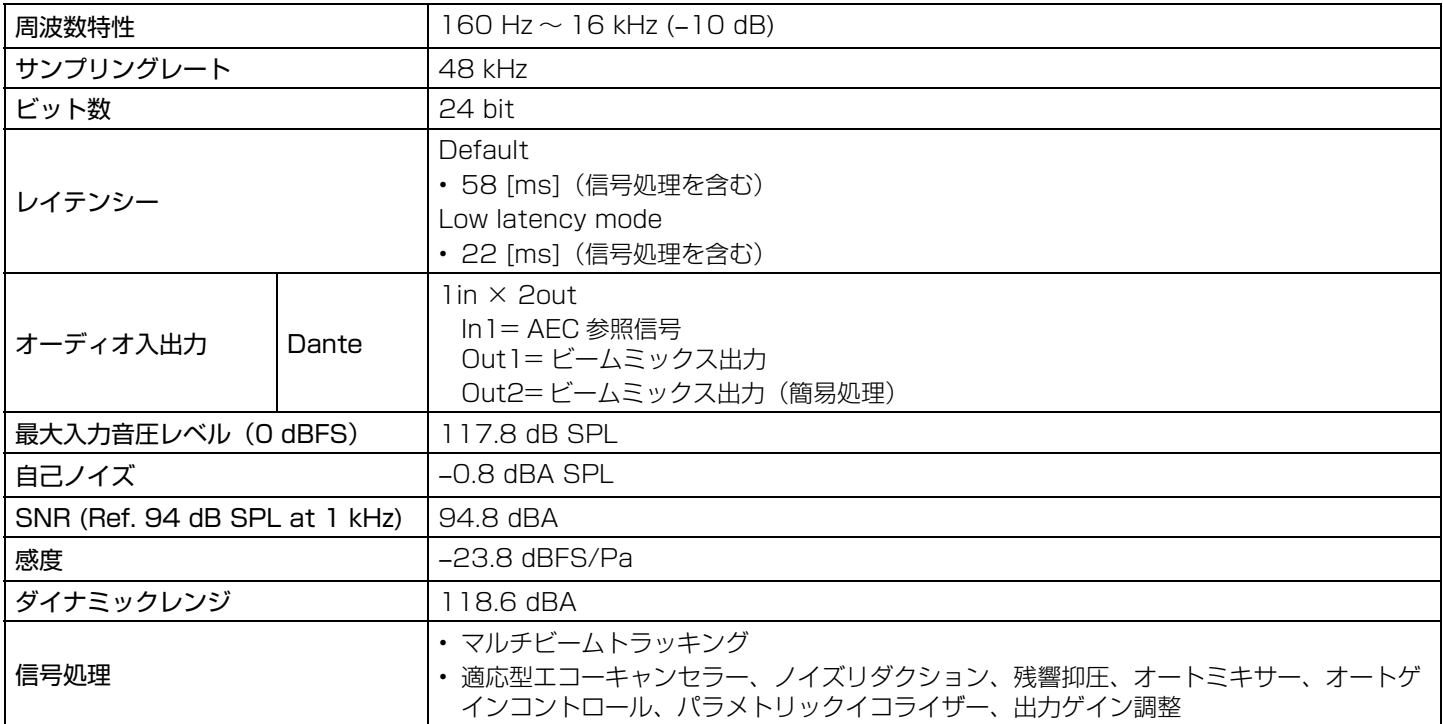